## **DOWNLOADING BUSINESS EXPERT PRESS EBOOKS**

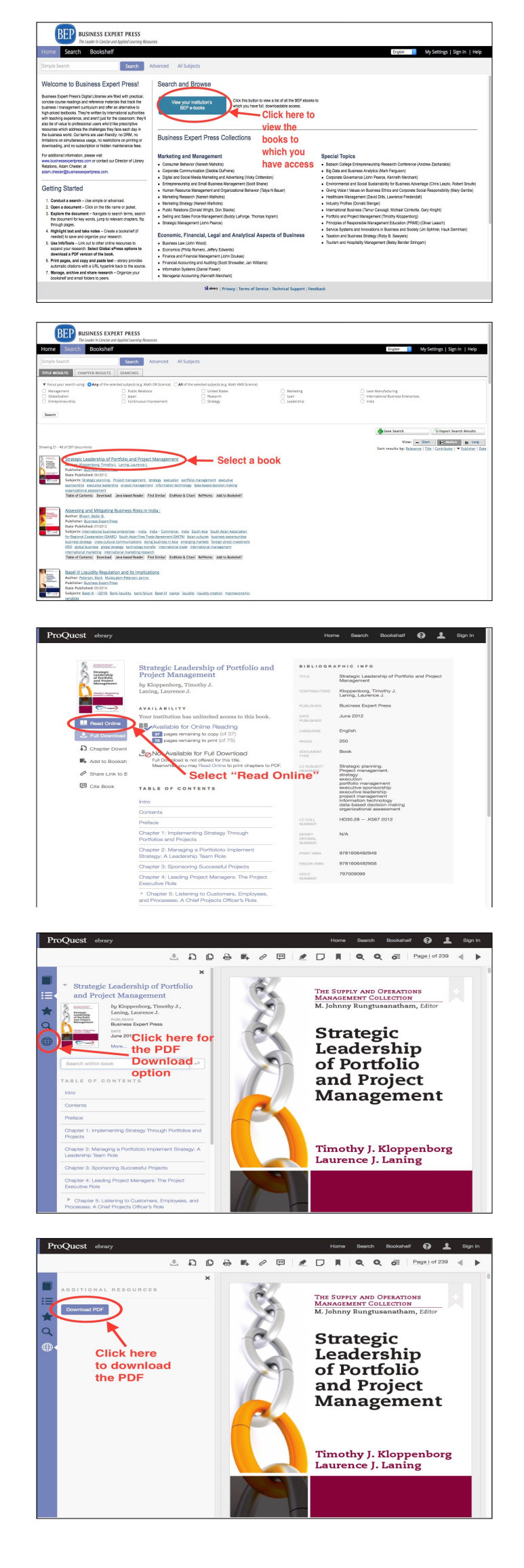

*1) Click on the "View Your Institution's BEP Ebooks" button to get a list of all the titles to which your institution has arranged access.*

*2) Select a book. Don't click on any of the other buttons, as these won't take you to the PDF download option.*

*3) Select "Read Online." The notes about downloading on this screen don't refer to the PDF version, so don't worry: the "Read Online" button is your gateway to downloads.*

*4) Click on the "globe" icon, located ion the left navigation bar.*

*5) Click "Download" to open the PDF. Now you just have to save it to your device, and it's yours — no need to "return" it to the library. You can use it on any device which can open and read a PDF.*